## Stata Installation Guide

1. Visit <https://software.wisc.edu>, and click on "Login To The Campus Software Library" on the right.

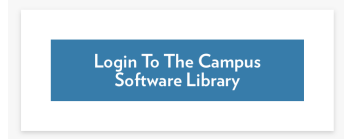

- 2. Log in with your NetID and password.
- 3. Once you're in the Campus Software Library, select "STATA" under the Research section.

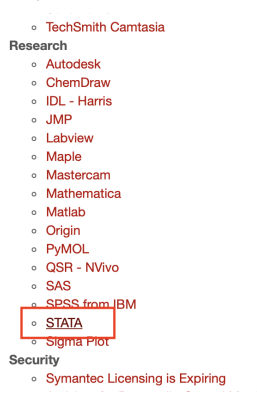

<span id="page-0-0"></span>4. Notice that on the next page, there's a section called "Support Information" that has the Stata software's **serial number**, **code**, and **authorization** listed. Make a note of this (you'll need them later to register your Stata copy).

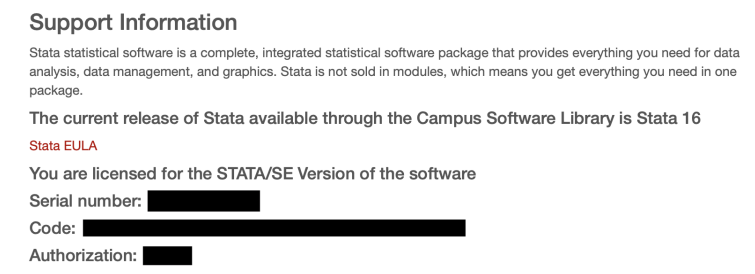

5. Now, scroll down to the very bottom of this page, and download the installation package for your operating system. Then open up the installation package to install Stata.

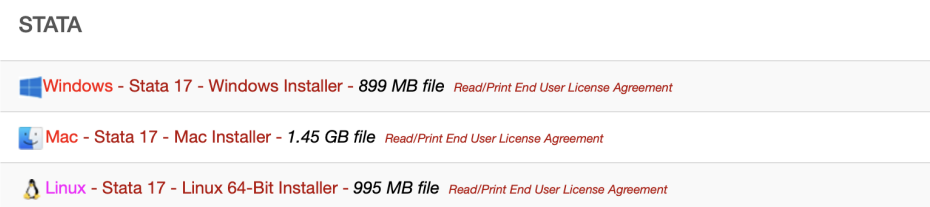

6. During the installation process, if you are asked to choose which version of Stata to install, choose **Stata/SE**.

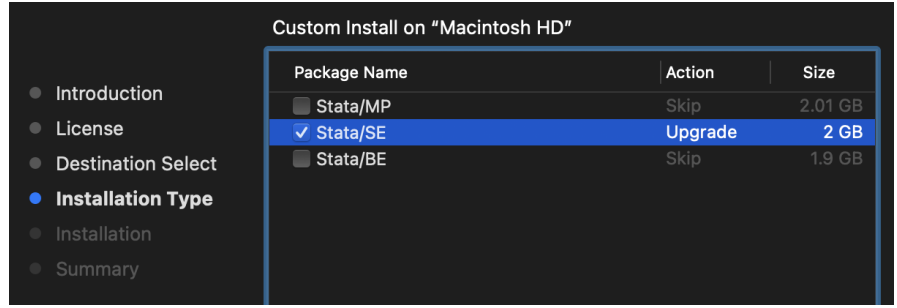

- 7. Once the installation is complete, open up Stata. You'll be asked to register your Stata software.
	- Put down the **serial number**, **code**, and **authorization** that you noted from step [4.](#page-0-0)
	- For **organization**, you can write "University of Wisconsin-Madison".
- 8. That's it! We'll go through some basic Stata commands this week in section. If you have any question on any of the aforementioned steps, feel free to reach out to your TA (via email or stopping by their office hours)!